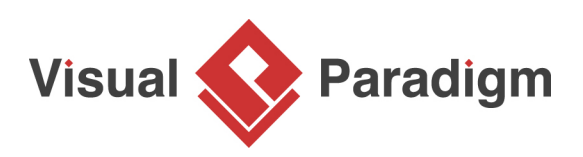

## **C# Round-trip Engineering**

Written Date : November 22, 2010

[Visual Paradigm](https://www.visual-paradigm.com/)'s Visual Studio</span> integration enables you to design your system with class diagram and generate code. On the other hand, you can update changes made in code back to the model. This makes sure both the design and source code are updated.

- Start Page Microsoft Visual Studio FILE EDIT VIEW MODELING DEBUG TEAM TOOLS TEST ANALYZE WINDOW HELP New  $\bullet$  $\frac{1}{\sqrt{2}}$  Project...<br>  $\frac{1}{\sqrt{2}}$  Project... Open  $\mathbf{r}$ <sup>2</sup><sup>6</sup> Web Site... Shift+Alt+N Close 信 Team Project... Close Solution 省 File...  $Ctrl + N$ Project From Existing Code... **The Save Selected Items**  $Ctrl + S$ Discover what's new mir! Save Selected Items As... Save All Ctrl+Shift+S You can find information about new feature Export Template... following sections.  $\bar{\mathbf{r}}$ Source Control Learn about new features in Professional 2013 Page Setup... See what's new in .NET Framework 4.5.1 Explore what's new in Team Foundation Service Print...  $Ctrl + P$ Account Settings... Relocate the What's New information **Recent Files** k What's new on Microsoft Platforms Recent Projects and Solutions  $\mathbf{r}$ **Windows**  $Ex$  Exit  $Alt + F4$ **Windows Azure** ClassLibrary1
- 1. Select **File > New > Project...** from the main menu of Visual Studio.

2. In the **New Project** window, select **Class Library** as template, enter PhoneBook as project name and click **OK**.

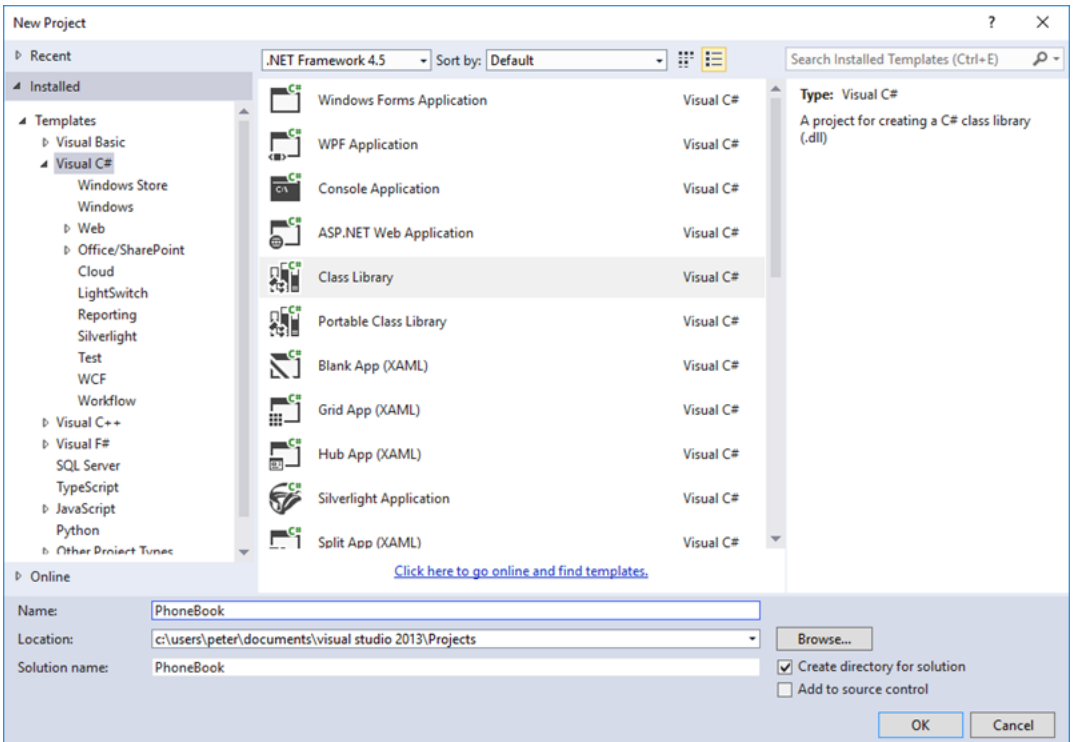

3. In the **Solution Explorer**, right-click on the project PhoneBook and select **Open Visual Paradigm** from the popup menu.

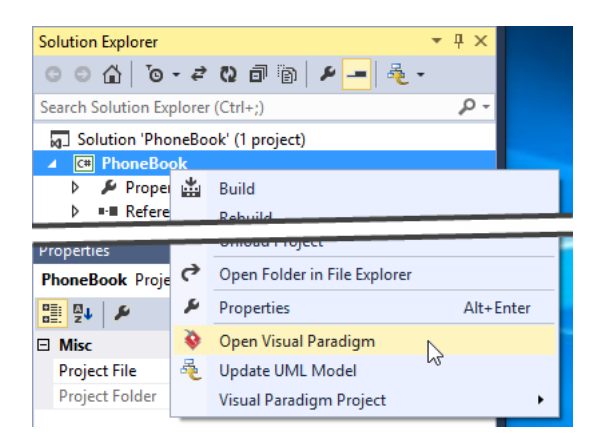

4. Click **OK** when the project structure dialog box appears.

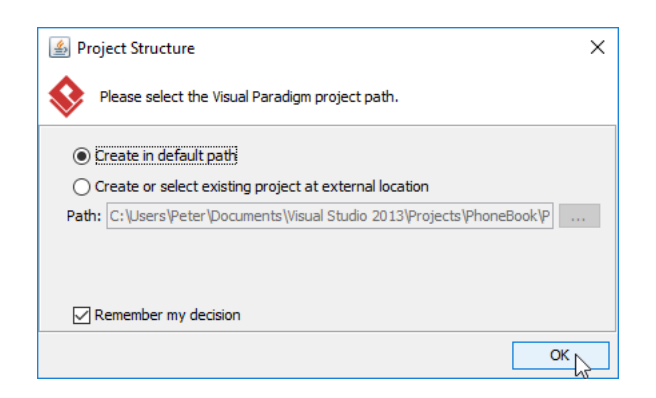

5. From the **Diagram Navigator**, right-click on **Class Diagram** node and select **New Class Diagram** from the popup menu. This creates a blank class diagram.

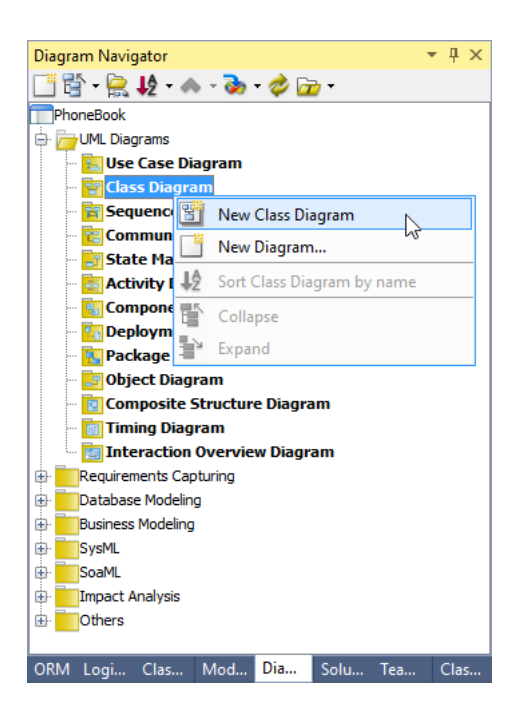

6. Select **Class** from the diagram toolbar.

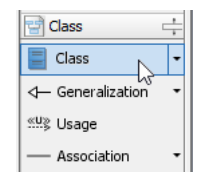

7. Click on the diagram to create a class. Name it as Book and press **Enter** to confirm editing.

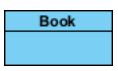

8. Right-click on the Book class and select **Add** > **Attribute** from the popup menu.

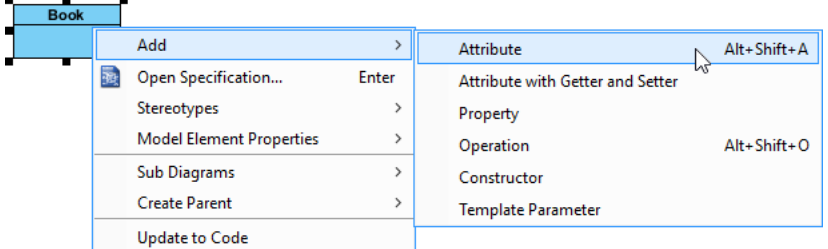

- 9. Input name : String and press **Enter**.
- 10. Input description : String and press **Enter**. Press **Esc** to confirm editing.

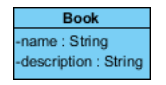

11. A phone book contains many contacts. Let's create a Contact class from the Book class with an association. Move the mouse pointer over the Book class. Press on the **Resource Catalog** icon and drag it out.

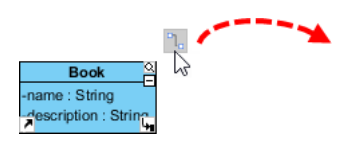

12. Release the mouse button. Select **Association -> Class** from Resource Catalog to create the class.

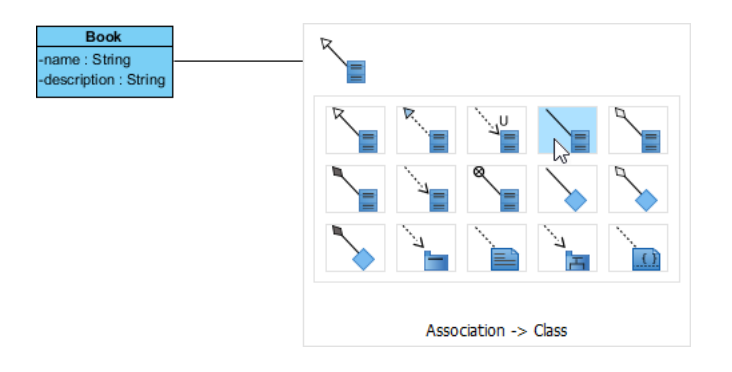

13. Name the class Contact.

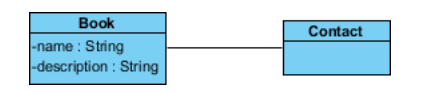

- 14. Right-click on the Contact class and select **Add** > **Attribute** from the popup menu.
- 15. Input name : String and press **Enter**.
- 16. Input age : int and press **Enter**.
- 17. Input phoneNum : String and press **Enter**. Press **Esc** to confirm editing.

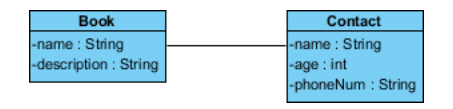

18. Select **Update Code** from **Diagram Navigator**. You can see that two code files are generated.

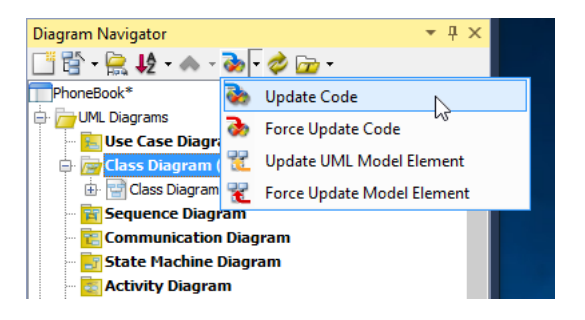

19. Add an operation *printlnfo* in the source code of Book class.

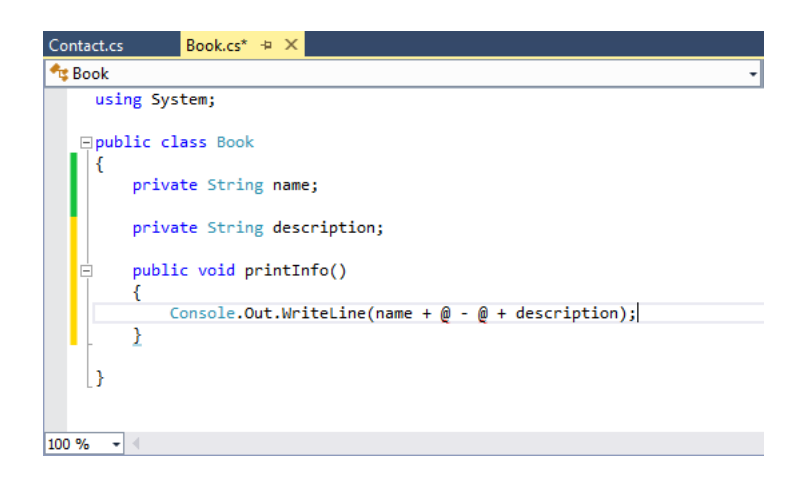

20. Right-click on the code editor and select **Update UML Model** from the popup menu. You can see that the operation *printInfo()* is added to the Book class at UML model side.

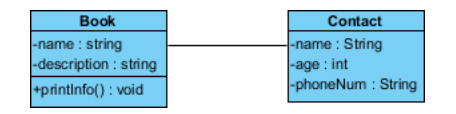

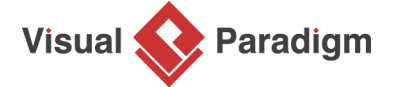

[Visual Paradigm home page](https://www.visual-paradigm.com/) [\(https://www.visual-paradigm.com/\)](https://www.visual-paradigm.com/)

[Visual Paradigm tutorials](https://www.visual-paradigm.com/tutorials/)

[\(https://www.visual-paradigm.com/tutorials/\)](https://www.visual-paradigm.com/tutorials/)